# TANGO® software

## **GUÍA DE** IMPLEMENTACIÓN

### **STOCK**

Toma de inventario

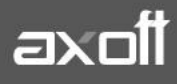

#### **TOMA DE INVENTARIO**

Desde este proceso es posible ingresar el conteo de inventario realizado en los diferentes depósitos.

De existir diferencias entre el stock real y el stock del sistema, podrá realizar un ajuste de inventario no valorizado. En el caso de necesitar que el ajuste sea valorizado, ingréselo desde el proceso Ajuste de Inventario.

Al ejecutar el proceso, el sistema tendrá las siguientes consideraciones:

- El sistema sólo tomará como unidad de medida la unidad de Stock.
- No se tendrán en cuenta las series.
- La toma de inventario es un comprobante independiente, que no genera movimiento de stock.
- Es posible trabajar con Perfiles, los cuales no son de uso obligatorio.

#### **PERFILES DE TOMA DE INVENTARIO**

Para definirlos acceda a Archivos -> Carga Inicial -> Perfiles -> De Toma de Inventario

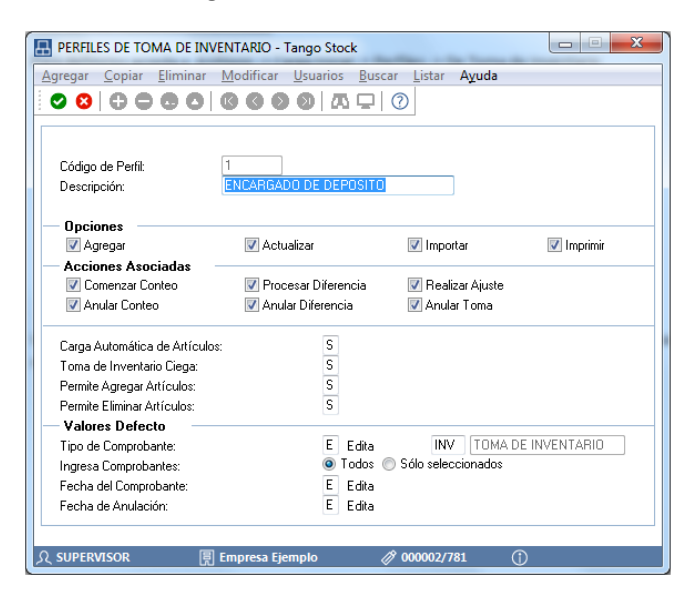

Una vez agregado el perfil, es necesario asignarlo a un usuario. Por lo tanto, hay que ingresar en el menú del proceso a Usuarios y allí asignarlo.

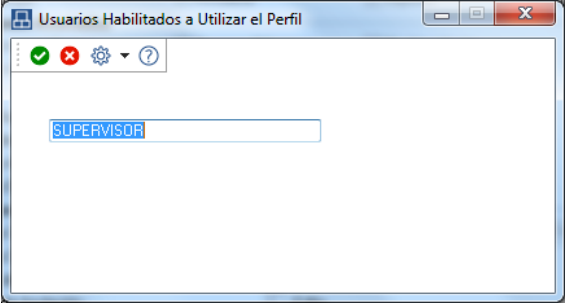

**AXOFT ARGENTINA S.A.** Cerrito 1186 Piso 2º - CP C1010AAX Buenos Aires – Argentina [www.axoft.com](http://www.axoft.com/)

**TANGO CENTRO DE CLIENTES** Cerrito 1214 - CP C1010AAZ Buenos Aires – Argentina +54 (011) 5031-8264 - +54 (011) 4816-2620

#### **INGRESO DE TOMA DE INVENTARIO**

Para ingresar una toma de inventario se deben realizar los siguientes pasos:

- 1- Ingrese a **Movimientos -> Toma de Inventario** y complete los datos del encabezado.
- 2- Indique el criterio para seleccionar artículos. Es posible seleccionar los Artículos por rango y por clasificador.

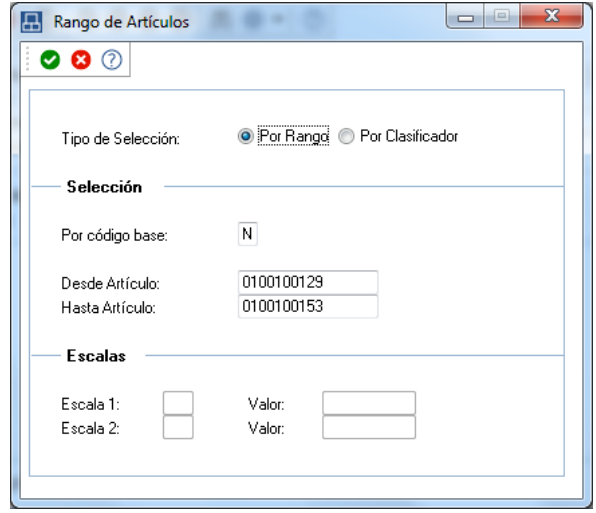

3- De acuerdo al filtro indicado en el punto anterior, el sistema exhibirá los resultados en la pantalla

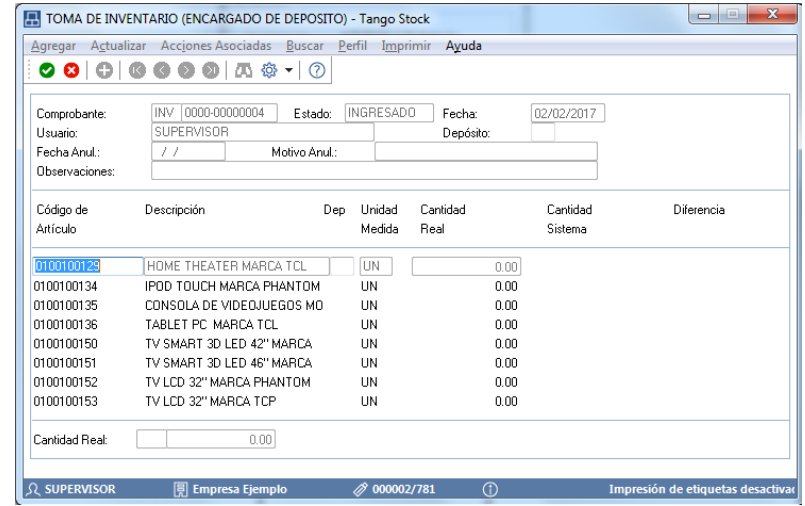

4- Una vez seleccionados los Artículos presionar F10 para generar la toma de inventario, la toma de inventario queda con estado INGRESADO.

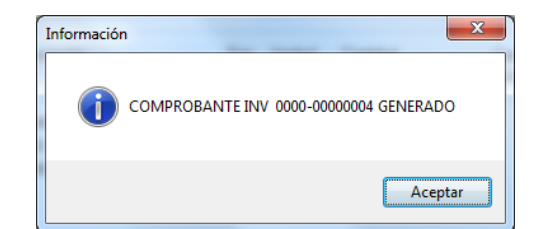

**AXOFT ARGENTINA S.A.** Cerrito 1186 Piso 2º - CP C1010AAX Buenos Aires – Argentina [www.axoft.com](http://www.axoft.com/)

**TANGO CENTRO DE CLIENTES** Cerrito 1214 - CP C1010AAZ Buenos Aires – Argentina +54 (011) 5031-8264 - +54 (011) 4816-2620

5- Para comenzar el conteo, ingresar a **Acciones Asociadas -> Comenzar Conteo de Inventario.**

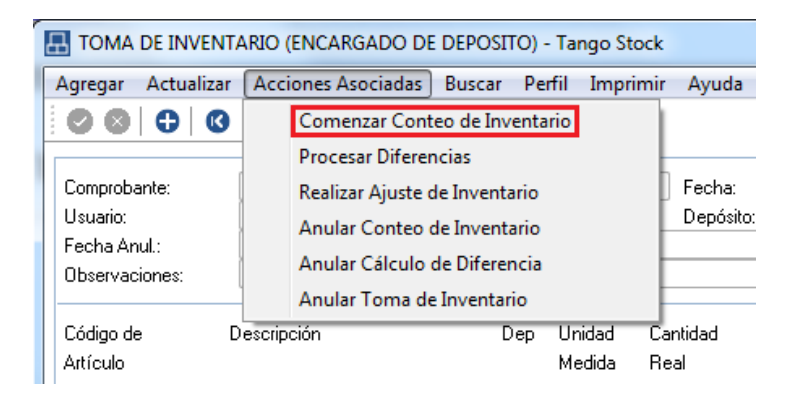

Esto bloqueara los artículos incluidos en la toma de inventario, para evitar la descarga de stock y los ingresos sobre los mismos.

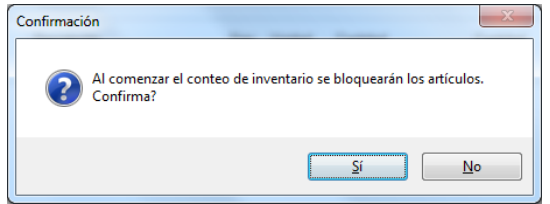

Luego, el sistema le brindará la posibilidad de ingresar las cantidades reales en Stock.

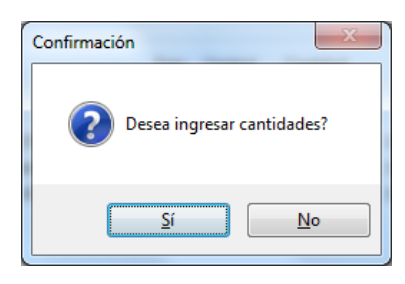

Si indica SI, completará las cantidades reales en la siguiente pantalla

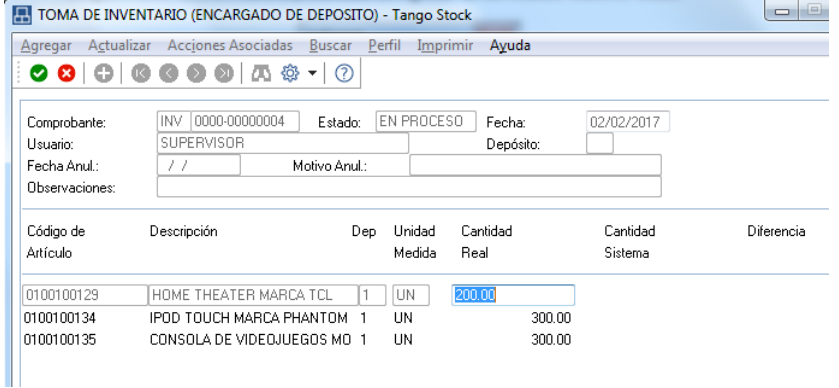

Al presionar F10, la toma de inventario queda con estado EN PROCESO.

**AXOFT ARGENTINA S.A.** Cerrito 1186 Piso 2º - CP C1010AAX Buenos Aires – Argentina [www.axoft.com](http://www.axoft.com/)

**TANGO CENTRO DE CLIENTES** Cerrito 1214 - CP C1010AAZ Buenos Aires – Argentina +54 (011) 5031-8264 - +54 (011) 4816-2620

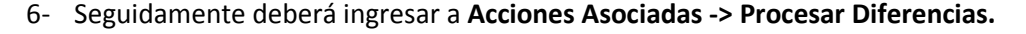

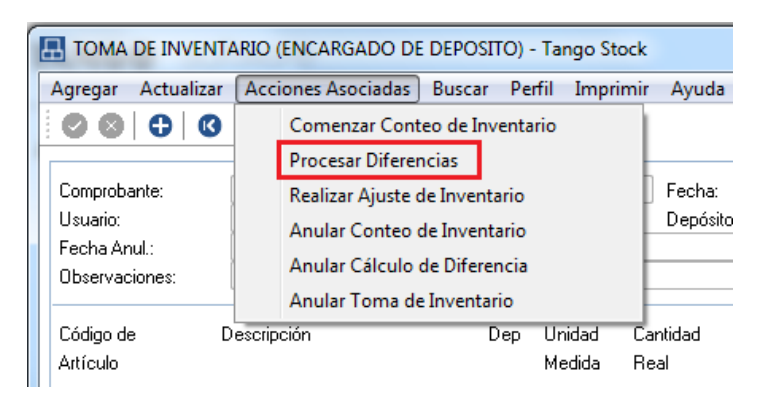

Al grabar, la toma de inventario queda con estado PROCESADO.

7- Por último, desde **Acciones Asociadas -> Realizar Ajuste de Inventario.**

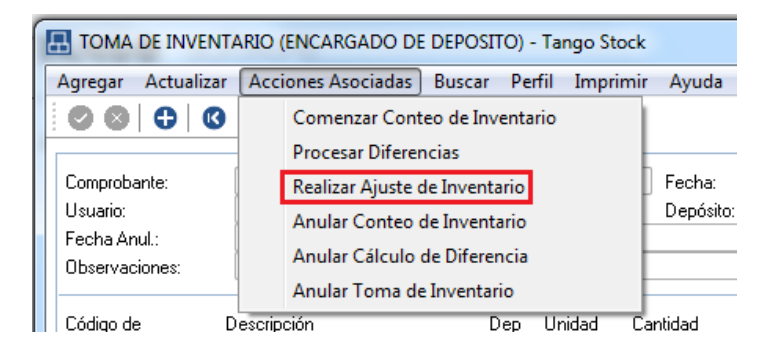

#### **TOMA DE INVENTARIO CON COLECTORA DE DATOS**

Es posible también, realizar una Toma de Inventario a través de una colectora de datos. La colectora de datos genera un archivo de texto que puede ser importado desde el proceso Toma de Inventario.

Este archivo debe ser configurado para su importación, desde el proceso **Archivos-->Carga Inicial -> Configuración de Colectoras.**

Desde la opción **Parametrizar**, se deben definir los siguientes parámetros:

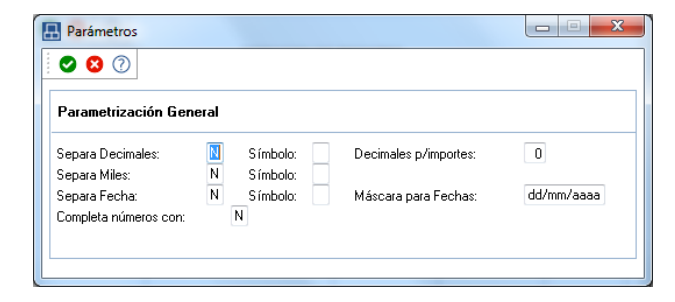

**AXOFT ARGENTINA S.A.** Cerrito 1186 Piso 2º - CP C1010AAX Buenos Aires – Argentina [www.axoft.com](http://www.axoft.com/)

**TANGO CENTRO DE CLIENTES** Cerrito 1214 - CP C1010AAZ Buenos Aires – Argentina +54 (011) 5031-8264 - +54 (011) 4816-2620

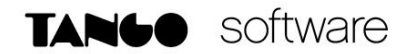

Desde la opción **Configurar -> Toma de Inventario.**

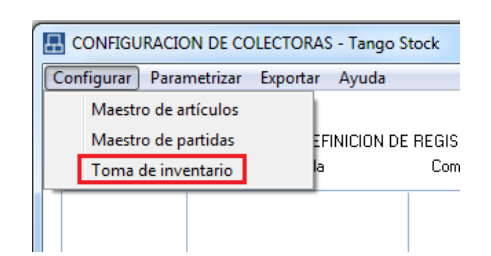

Complete los siguientes datos:

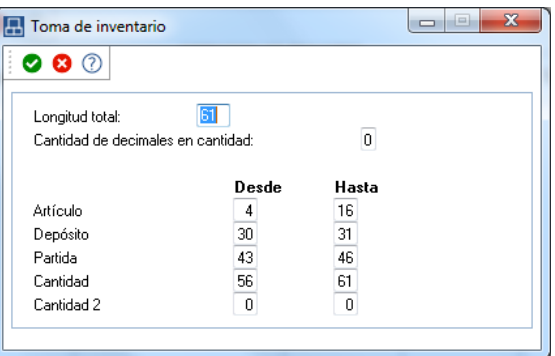

Para importar el archivo es necesario generar una toma de inventario, aplicando las instrucciones indicadas precedentemente.

Al momento de Comenzar el conteo y posicionado en el campo Stock Real, presionar CTRL+F5 para importar el archivo.

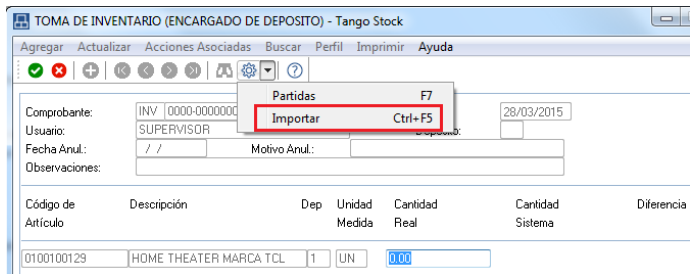

Una vez finalizada la importación, es necesario procesar las diferencias y realizar el Ajuste correspondiente para finalizar el proceso.

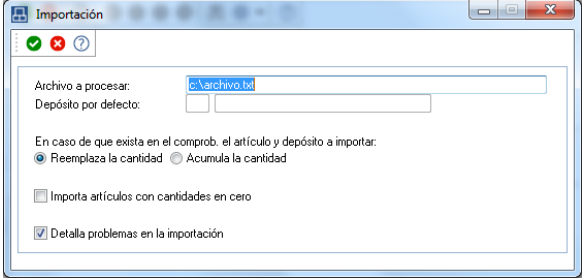

**AXOFT ARGENTINA S.A.** Cerrito 1186 Piso 2º - CP C1010AAX Buenos Aires – Argentina [www.axoft.com](http://www.axoft.com/)

**TANGO CENTRO DE CLIENTES** Cerrito 1214 - CP C1010AAZ Buenos Aires – Argentina +54 (011) 5031-8264 - +54 (011) 4816-2620